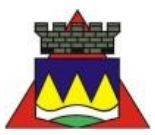

## **PASSO A PASSO – EMISSÃO DE NFS-e PARA CONTRIBUINTES EVENTUAIS**

- 1) Acesse<https://novaserrana.sigiss.com.br/> e clique em "CONTRIBUINTE EVENTUAL";
- 2) Faça o acesso usando seu CNPJ/CPF cadastrado e a senha;
- 3) Após acessar o sistema, clique em "Declaração de Movimento" no menu superior;
- 4) Selecione a competência (mês e ano) a qual deseja consultar (por padrão, o sistema abrirá a competência atual);

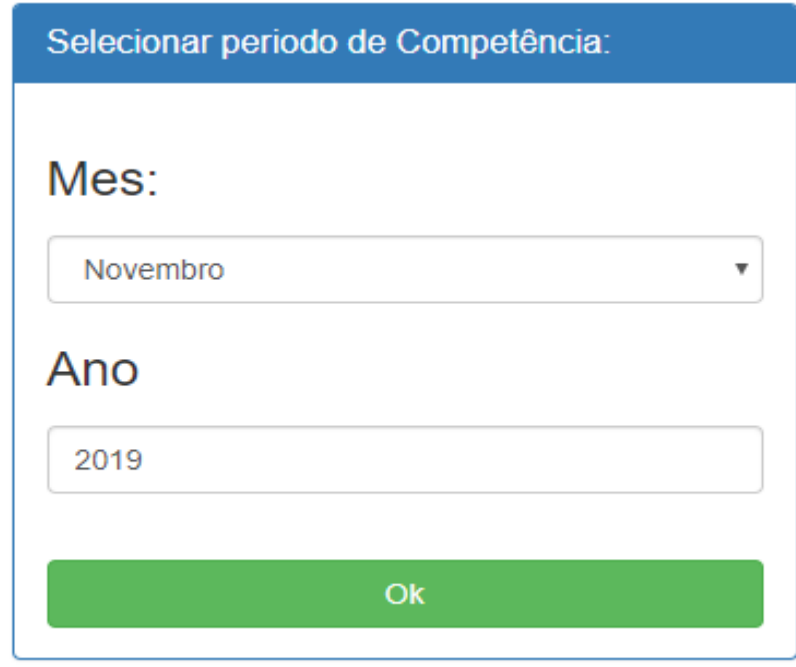

5) Clique em "Escrituração Fiscal" e depois em "Emitir NFS-e";

Declaração Mensal de Movimento da Competência: Nov/2019

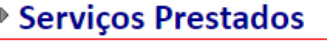

- ▶ Escrituração Fiscal
	- Digitação
	- Arquivo
	- $\triangleq$  Emitir NFS-e  $\triangleleft$
- 6) Uma vez na tela de Emissão de Nota Fiscal Eletrônica, você deverá informar primeiramente o Tipo do Tomador;

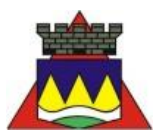

- 7) Assim que selecionar o Tipo do Tomador, uma nova janela surgirá para que seja selecionado o Tomador da nota, que poderá ser consultado usando a Inscrição Municipal, o CNPJ ou a Razão Social;
- 8) Quando encontrar o tomador, selecione-o e clique em OK;
- 9) A tela de emissão de NFSe voltará e desta vez deverá ser informada a atividade (código de serviço). Basta clicar na lupa, selecionar a atividade e clicar em OK;

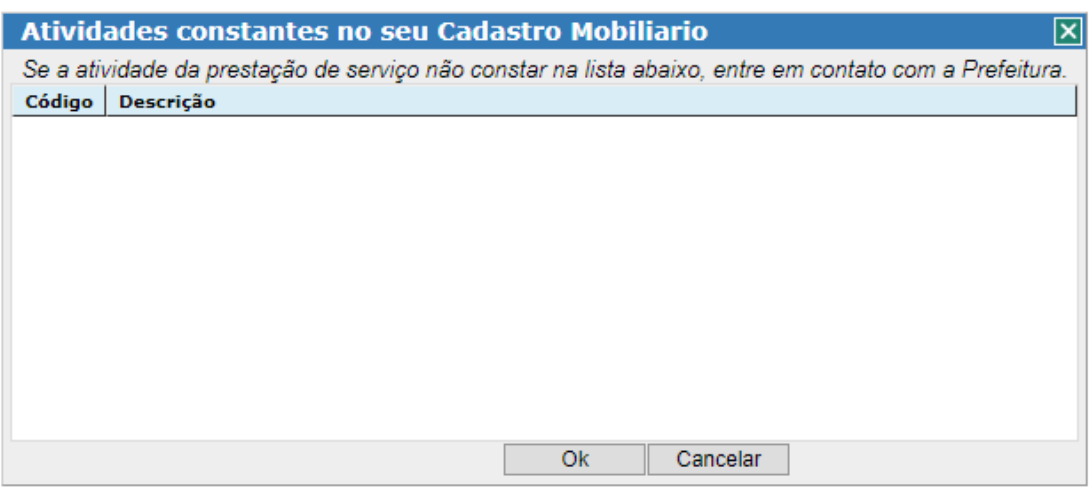

10) A seguir, informe a data da prestação do serviço (caso não seja a mesma do dia em que está emitindo a NFSe);

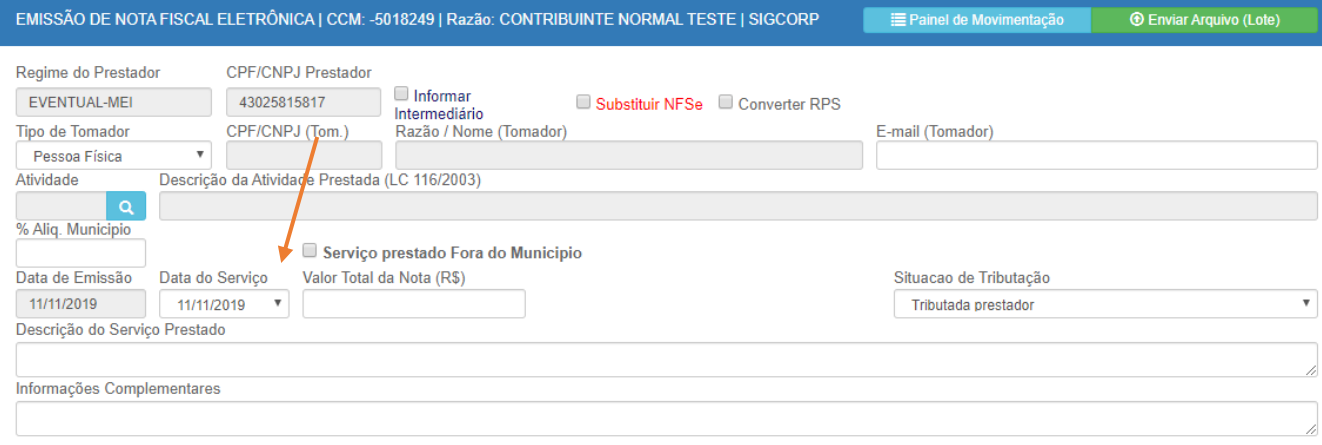

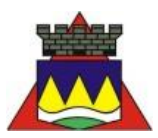

## 11) Insira o valor da NFSe;

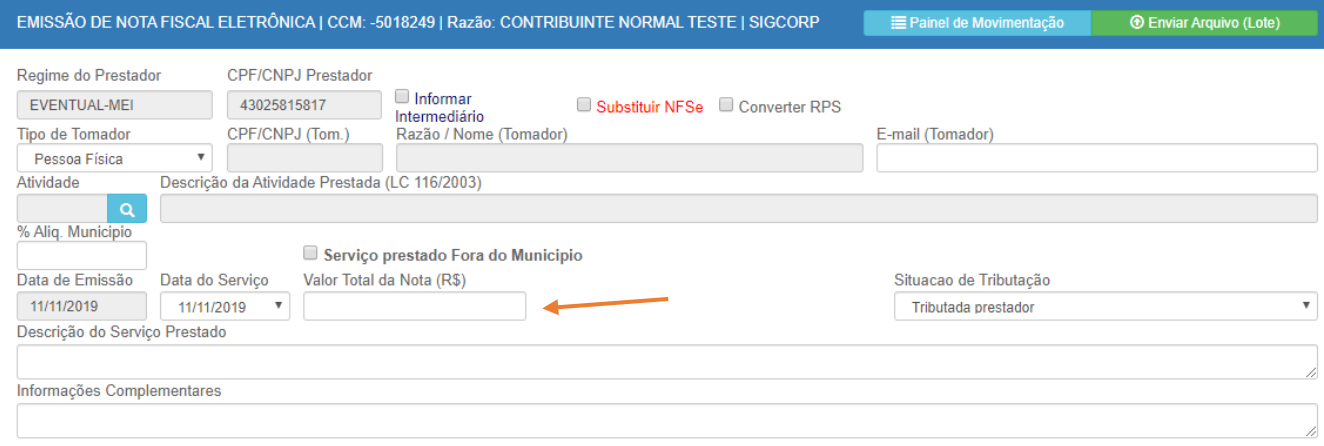

## 12) Insira a descrição dos serviços;

 $\mathbf{L}$ 

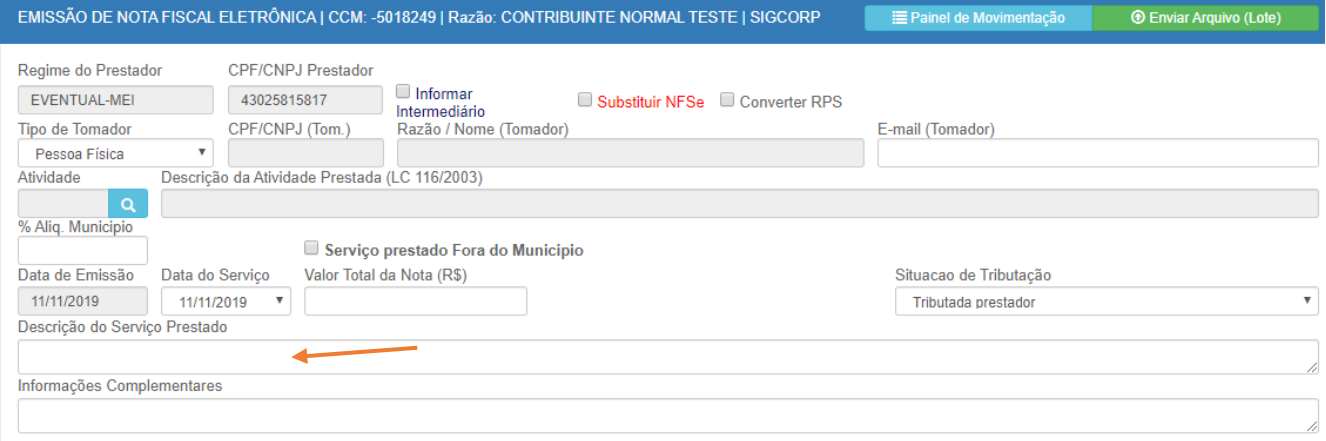

13) As informações complementares e as Retenções e Deduções não são obrigatórias e devem ser preenchidas apenas nos casos em que serão utilizadas;

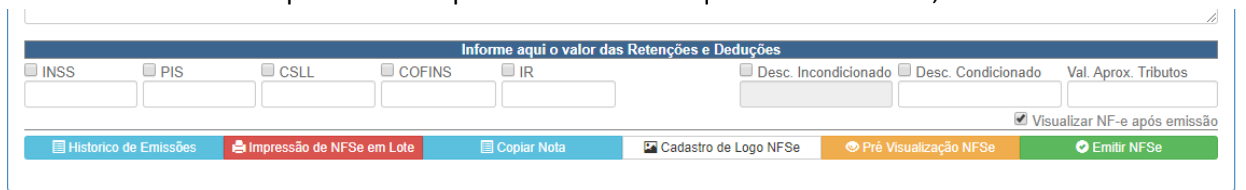

## 14) Após tudo preenchido, clique em "Emitir NFSe", no canto direito da tela;

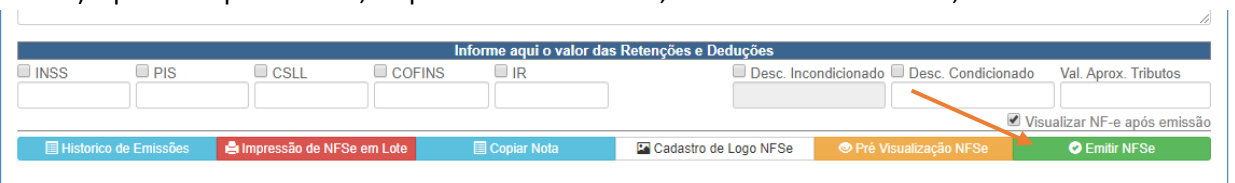

15) Uma nova janela com sua NFSe abrirá e a mesma já foi emitida com sucesso.